OOO «Газинформсервис»

## **УТВЕРЖДАЮ**

Заместитель генерального директора – технический директор ООО «Газинформсервис»

Н.В. Нашивочников

 $\begin{array}{c} \n\leftarrow \longrightarrow \qquad \qquad \text{and} \qquad \qquad 20 \qquad \text{r}. \n\end{array}$ 

## ПРОГРАММНЫЙ КОМПЛЕКС SafeERP

Руководство системного программиста по установке и удалению модуля расширения SafeERP Platform Security Extension Module

Представители предприятия-разработчика

Руководитель проекта/Начальник отдела РБППО

\_\_\_\_\_\_\_\_\_\_\_\_\_\_C.В. Устенко

Исполнитель

\_\_\_\_\_\_\_\_\_\_\_\_\_\_Е.А. Жданова

Нормоконтролер

\_\_\_\_\_\_\_\_\_\_\_\_\_\_И.Л. Крылова

## 2023

## Аннотация

Данный документ содержит следующие разделы:

- технические требования;
- установка модуля МР SafeERP Platform Security Extension Module;
- обновление модуля МР SafeERP Platform Security Extension Module;
- удаление модуля МР SafeERP Platform Security Extension Module.

# Содержание

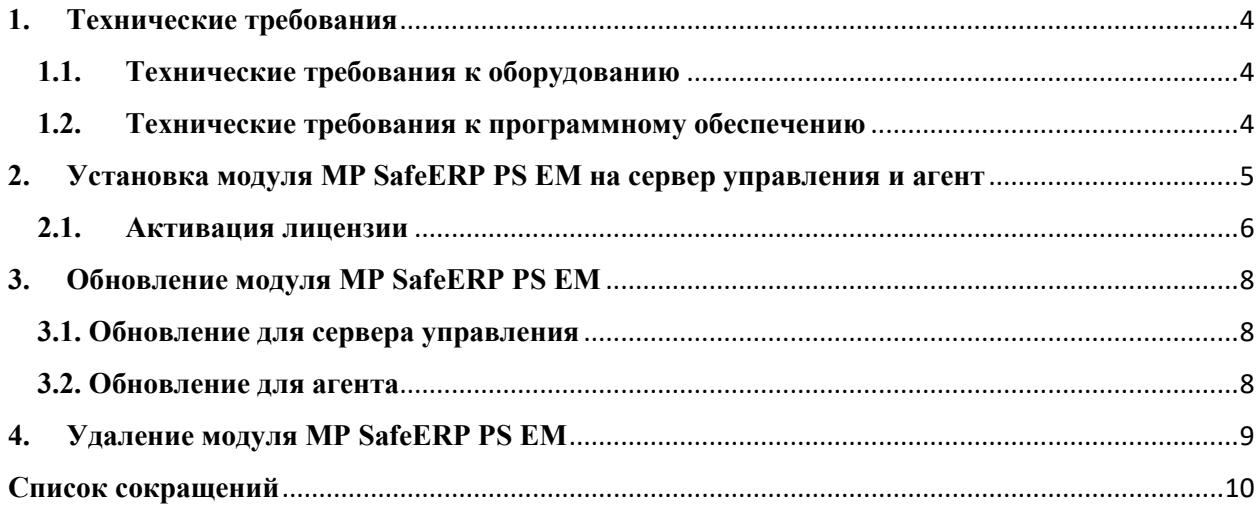

## <span id="page-3-0"></span>**1. Технические требования**

## **1.1. Технические требования к оборудованию**

<span id="page-3-1"></span>Технические характеристики компьютеров, на базе которых созданы автоматизированные рабочие места оператора и администратора расширения МР SafeERP Platform Security Extension Module (далее – SafeERP PS EM), должны иметь характеристики не ниже:

- четырехъядерный процессор Intel с частотой не менее  $2.5 \Gamma \Gamma$ ц;
- оперативное запоминающее устройство с объемом памяти не менее 8 Гбайт;
- жесткий диск объемом не менее 100 Гбайт;
- встроенный SVGA-адаптер с объемом памяти не менее 32 Мбайт;
- жидкокристаллический монитор с размером экрана не менее 15 дюймов и разрешением не менее 1024x768 пикселей;
- встроенный сетевой адаптер;
- клавиатура;
- мышь;
- источник бесперебойного питания.

## **1.2. Технические требования к программному обеспечению**

<span id="page-3-2"></span>На компьютерах должны быть установлена следующая программа Docker (docker compose):

- ОС Linux x64 с поддержкой docker;
- Установленный docker (включая модули docker-ce, docker-ce-cli, containerd.io и docker-compose-plugin) – подробная инструкция по установке docker - [https://docs.docker.com/engine/install/;](https://docs.docker.com/engine/install/)
- Инструкция для ОС РЕДОС https://redos.red-[soft.ru/base/arm/arm](https://redos.red-soft.ru/base/arm/arm-other/docker-install/)[other/docker](https://redos.red-soft.ru/base/arm/arm-other/docker-install/)-install/;
- браузер Firefox (версия 90 или более новая).

#### <span id="page-4-0"></span>**2. Установка модуля МР SafeERP PS EM на сервер управления и агент**

Установка происходит через командную строку в ОС Linux.

Для установки требуется установить докер с docker-compose-plugin и создать пользователя без полномочий root safeerp\_ps\_em с определенным UID и GID. Команды для создания такого пользователя:

```
sudo groupadd --gid 1234 safeerp ps em
```

```
sudo useradd --uid 1234 --gid 1234 --create-home --shell /bin/bash safeerp ps em
sudo passwd safeerp_ps_em
```

```
sudo mkdir -p /home/safeerp_ps_em/Desktop/serp_ps_em_agent/{logs,reports,license}
```
sudo mkdir -p /home/safeerp\_ps\_em/Downloads/safeerp\_ps\_em/

```
sudo chown -R safeerp_ps_em:safeerp_ps_em /home/safeerp_ps_em/Desktop
```

```
sudo chown -R safeerp ps em: safeerp ps em /home/safeerp ps em/Downloads
```
sudo usermod -aG docker safeerp ps em

Для установки сервера управления SafeERP PS EM необходимо выполнить следующие действия:

- 1) Войти в систему в качестве пользователя safeerp ps em.
- 2) Извлечь содержимое архива safeerp\_ps\_em.tar.gz. в папку /home/safeerp\_ps\_em/Downloads/safeerp\_ps\_em .
- 3) Ввести cd /home/safeerp\_ps\_em/Downloads/safeerp\_ps\_em для изменения каталога.
	- 4) Ввести docker load --input serp\_ps\_em\_info\_db.tar для импортирования serp ps em info db.
- 5) Ввести docker load --input serp\_ps\_em\_webgui\_db.tar для импортирования docker-образа serp\_ps\_em\_webgui\_db.
- 6) Ввести docker load --input serp\_ps\_em\_backend.tar для импортирования serp ps em backend.
- 7) Ввести docker load --input serp ps em frontend.tar для импортирования serp ps em frontend.
- 8) Ввести docker load --input serp\_ps\_em\_agent.tar для импортирования serp ps em agent.
- 9) В файле .env указать в качестве значения переменной sep control server host - IP-адрес текущего сервера и в sep control server port - номер порта.
- 10) Ввести docker compose up –d для запуска web-интерфейса.

Для установки агента SafeERP PS EM необходимо выполнить следующие действия:

- 1) Войти в систему в качестве пользователя safeerp ps em.
- 2) Извлечь содержимое архива safeerp ps em agent.tar.gz. в папку /home/safeerp\_ps\_em/Downloads/safeerp\_ps\_em .
- 3) Ввести cd /home/safeerp\_ps\_em/Downloads/safeerp\_ps\_em для изменения каталога.
- 4) Ввести docker load --input serp\_ps\_em\_agent.tar для импортирования serp ps em agent.
- 5) В файле .env указать в качестве значения переменной sep\_agent\_host - IP-адрес текущего сервера и в sep agent port - номер порта.
- 6) Ввести docker compose up –d для запуска web-интерфейса.
- 7) Требуется активировать лицензию. Активация лицензии представлена в подпункте [2.1.](#page-5-0)

#### **2.1. Активация лицензии**

<span id="page-5-0"></span>Добавление лицензии осуществляется через сервер управления на странице соответствующего агента.

Для активации лицензии необходимо выполнить следующие действия:

- 1) Открыть страницу нужного агента на сервере управления.
- 2) Ввести ключ лицензии и адрес электронной почты (на него будут отправлены ключ активации и файл лицензии), затем нажать кнопку "Сгенерировать запрос".
- 3) В новой вкладке браузера открыть [https://license.gaz](https://license.gaz-is.ru/offlineActivate/)[is.ru/offlineActivate/](https://license.gaz-is.ru/offlineActivate/) .
- 4) Выбрать файл с офлайн запросом лицензии license request.json и нажать кнопку "Активировать" .
- 5) Ввести полученный ключ активации и нажать кнопку "Активировать". Теперь файл лицензии можно получить одним из двух способов:
- − скачать файл лицензии нажав кнопку "Сохранить в файл" **;**
- − извлечь файл license.bin из присланного на адрес электронной почты архива license.zip .
- 6) Перейти на вкладку с открытым адресом [http://localhost:8080/license,](http://localhost:8080/license) выбрать полученный файл лицензии (license.json или license.bin) и нажать кнопку "Загрузить".

Примечания:

1. Файлы связанные с лицензией будут доступны в директории /home/safeerp\_ps\_em/Desktop/serp\_ps\_em/license .

## <span id="page-7-0"></span>**3. Обновление модуля МР SafeERP PS EM**

#### <span id="page-7-1"></span>**3.1. Обновление для сервера управления**

Обновление сервера управления происходит через командную строку в ОС Linux.

Для обновления необходимо выполнить следующие действия:

- 1) Войти в систему в качестве пользователя safeerp\_ps\_em.
- 2) Получить новый файл serp\_ps\_em\_<название образа>.tar с dockerобразом у поставщика и разместить его в папку /home/safeerp\_ps\_em/Downloads/safeerp\_ps\_em.
- 3) Ввести cd /home/safeerp\_ps\_em/Downloads/safeerp\_ps\_em для изменения каталога.
- 4) Ввести docker load --input <название образа>.tar для импортирования образа докера.
- 5) Ввести docker compose down для остановки модуля SafeERP PS EM.
- 6) Ввести docker compose up -d для запуска SafeERP PS EM-модуль.
- 7) Ввести <название образа>: docker image prune –f для удаления старого образа докера.

## <span id="page-7-2"></span>**3.2. Обновление для агента**

Обновление агента происходит через командную строку в ОС Linux.

Для обновления агента SafeERP PS EM необходимо выполнить следующие действия:

- 1) Войти в систему в качестве пользователя safeerp ps\_em.
- 2) Получить новый файл serp ps em agent.tar с docker-образом у поставщика и размести его в папку /home/safeerp\_ps\_em/Downloads/safeerp\_ps\_em.
- 3) Ввести cd /home/safeerp\_ps\_em/Downloads/safeerp\_ps\_em для изменения каталога.
- 4) Ввести docker load --input serp ps em agent.tar для импортирования образа докера.
- 5) Ввести docker compose down для остановки модуля SafeERP PS EM.
- 6) Ввести docker compose up –d для запуска модуля SafeERP PS EM.
- 7) Ввести docker image prune –f для удаления старого образа докера serp ps em agent.

## <span id="page-8-0"></span>**4. Удаление модуля МР SafeERP PS EM**

Удаление модуля SafeERP PS EM происходят в командной строке.

Для удаления модуля SafeERP PS EM необходимо выполнить следующие действия:

- 1) Войти в систему в качестве пользователя safeerp ps em .
- 2) Ввести cd /home/safeerp\_ps\_em/Downloads/safeerp\_ps\_em для изменения директории.
- 3) Ввести docker compose down для остановки модуля SaferERP PS EM.
- 4) Ввести docker rmi serp ps em <подмодуль>:latest для удаления.
- 5) Ввести docker image prune –f для удаления образов докеров (при их наличии).
- 6) Ввести rm -r /home/safeerp\_ps\_em/Downloads/safeerp\_ps\_em для удаления каталогов safeerp\_ps\_em.

# **Список сокращений**

- <span id="page-9-0"></span>МР – Модуль расширения
- PS EM Platform Security Extension Module